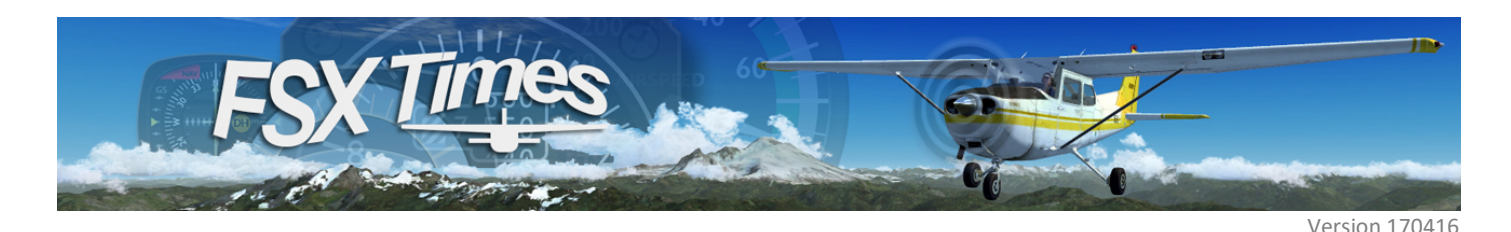

# FIP Gauges Installation Guide

Thank you for supporting FSX Times.

Installing my Gauges for the Saitek Flight Instrument Panels (FIPs) is straightforward.

Just unzip the package (either with SINGLE or BUNDLE gauges) and run the installer included. Then follow the instruction on screen, if any. That is all.

In general, the installation process involves just a few mouse clicks.

For details

See SECTION 1 If you are using Saitek Drivers, and are going to install any of my BUNDLE Gauges.

See SECTION 2 If you are using Saitek Drivers, and are going to install any of my SINGLE Gauges.

See SECTION 3 If you are using SPAD.neXt, and are going to install any of my Gauges.

See Appendix 1 If you have both Saitek Drivers and SPAD.neXt installed on your system.

Note that this Installation Guide uses my Mooney Bravo Gauges as example for demonstration. The same processes apply to all my other gauges.

# SECTION 1: INSTALLING BUNDLE GAUGES on Systems using Saitek Drivers

- 1. Unzip the bundle package to any location of your choice.
- 2. Run the installer in the package (e.g. Mooney\_Bravo\_BUNDLE-01\_R1\_Installer.exe)

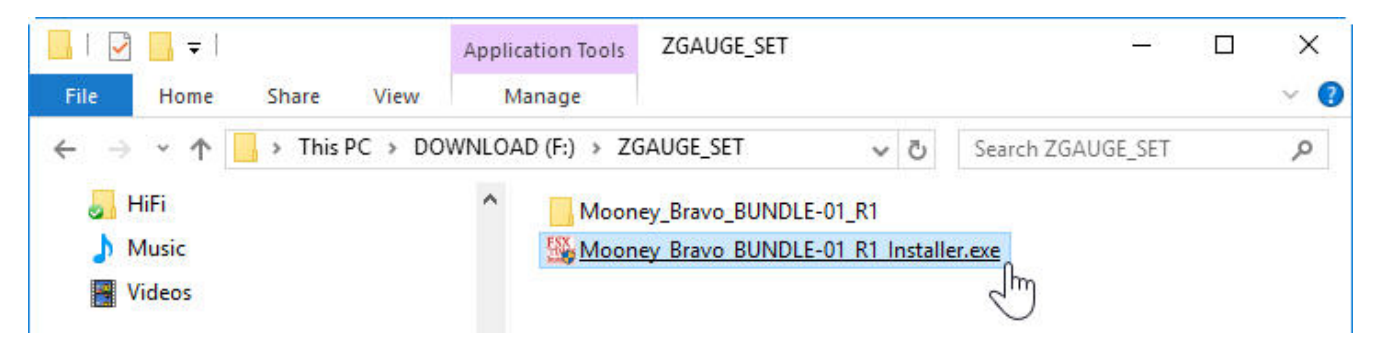

3. In a few seconds, a similar message as shown below will come up showing the Bundle Gauges are installed.

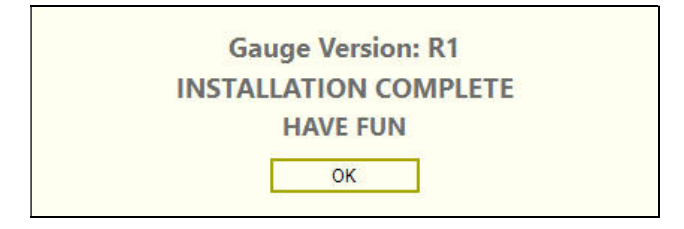

During installation, the existing "SaiFlightSimX.xml" will be renamed to "SimFlightSimX\_Backup01.xml" and stored under the same directory.

A NEW "SaiFlightSimX.xml" containing only the Bundle Gauges (e.g. Mooney Bravo) will be created. It will open automatically for inspection after installation. You could re-order or modify the content, if necessary.

4. After saving (closing) the file, you can start flying with the new gauges in FSX/P3D.

#### NOTE:

- If needed, re-run the installer.
- You may need to press the Up/Down buttons on the FIPs to select the new gauges, when they are used the first time.
- Many of my gauges come with two versions (Clean and Extended). The Extended one has extra features on top of the basic functions. Try and choose the one that best fits your needs.
- There are extra versions specifically customized for SPAD.neXt. These gauges have the notion of "\_SPNext" in their filenames (e.g. B58\_ATT\_R4\_SPNext.xml). DO NOT USE these files with the Saitek Drivers. They will not run properly.
- See Appendix 3 about "SaiFlightSimX.xml" Backup at the end of this guide.

# SECTION 2: INSTALLING SINGLE GAUGES on Systems using Saitek Drivers

- 1. Unzip the gauge package to any location of your choice.
- 2. Run the installer in the package (e.g. Mooney Bravo ENG1 R1 Installer.exe)

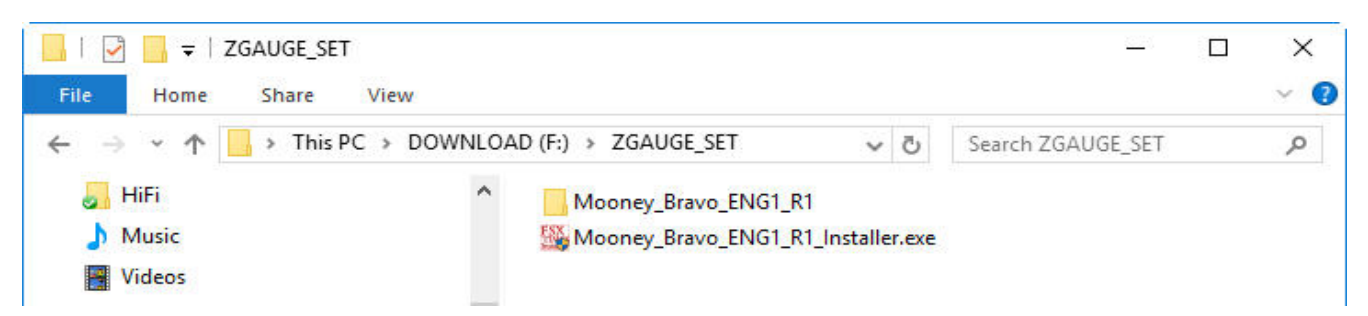

3. In a few seconds, a similar message as shown below will pop up showing the gauge is installed.

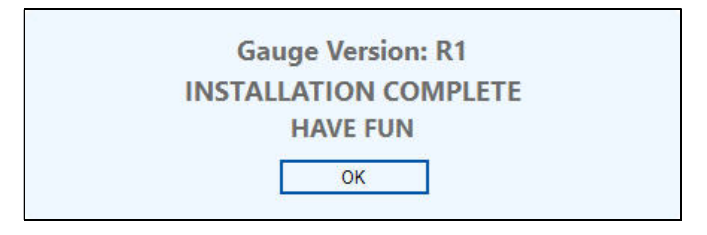

During installation, the installer will make a backup copy of the existing "SaiFlightSimX.xml" and name it as "SimFlightSimX\_Backup01.xml" in the same directory.

New entry (or entries) of the gauge (e.g. Mooney\_Bravo\_ENG1) being installed will be ADDED TO THE END of the existing "SaiFlightSimX.xml".

The "SaiFlightSimX.xml" will be opened automatically for inspection after installation. You could re-order or modify the content, if necessary.

4. After saving (closing) the file, you can start flying with the new gauges in FSX/P3D.

#### NOTE:

- If needed, re-run the installer.
- You may need to press the Up/Down buttons on the FIPs to select the new gauges, when they are used the first time.
- Many of my gauges come with two versions (Clean and Extended). The Extended one has extra features on top of the basic functions. Try and choose the one that best fits your needs.
- There are extra versions specifically customized for SPAD.neXt. These gauges have the notion of "\_SPNext" in their filenames (e.g. B58\_ATT\_R4\_SPNext.xml). DO NOT USE these files with the Saitek Drivers. They will not run properly.
- See Appendix 3 about "SaiFlightSimX.xml" Backup at the end of this guide.

### SECTION 3: INSTALLING GAUGES on Systems using SPAD.neXt

To run FIP gauges in SPAD.neXt environment, all gauges must be added to SPAD.neXt via its built-in FIP feature first.

The installer coming with my gauges won't replace this function. Instead, it aims to help organizing the gauges so that they can be located easily when adding to SPAD.neXt.

Followings are the steps:

- 1. Unzip the gauge package to any location of your choice.
- 2. Run the installer in the package (e.g. Mooney\_Bravo\_BUNDLE-01\_R1\_Installer.exe)

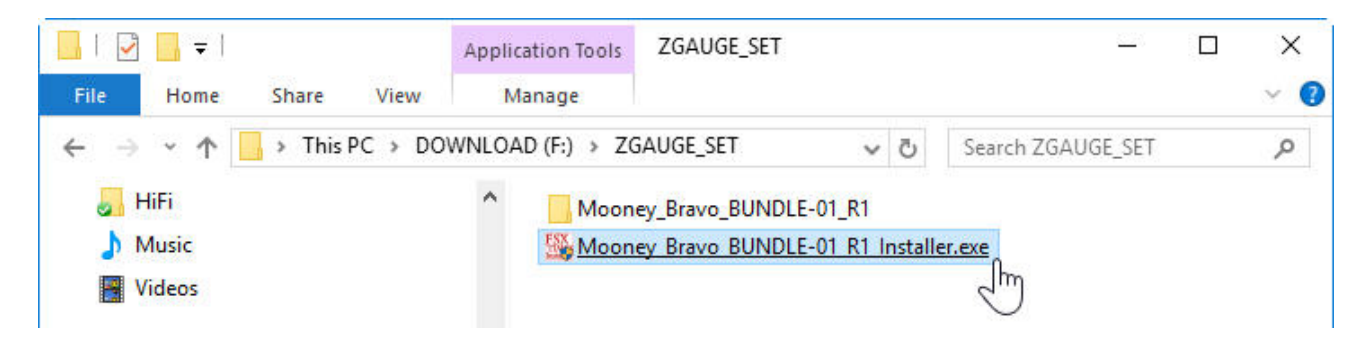

3. Click on [BROWSE] to select the directory (e.g. SPADneXt\_FSXTimes on my T:\ drive) where you want to store the Gauges for later SPAD.neXt inclusion.

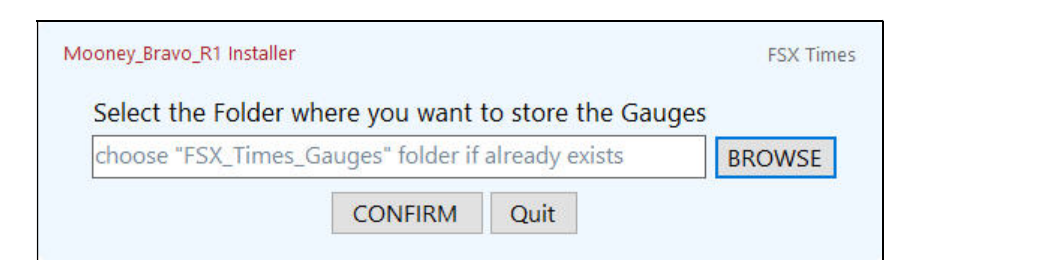

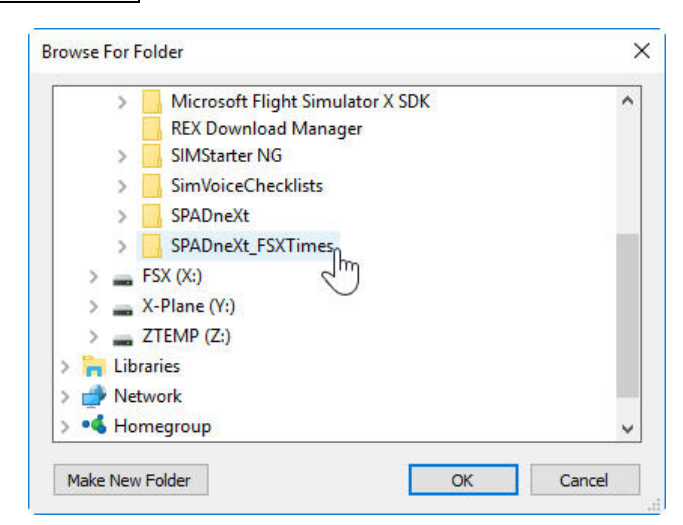

4. After choose the directory, click [CONFIRM] to continue. The gauges will be copied accordingly.

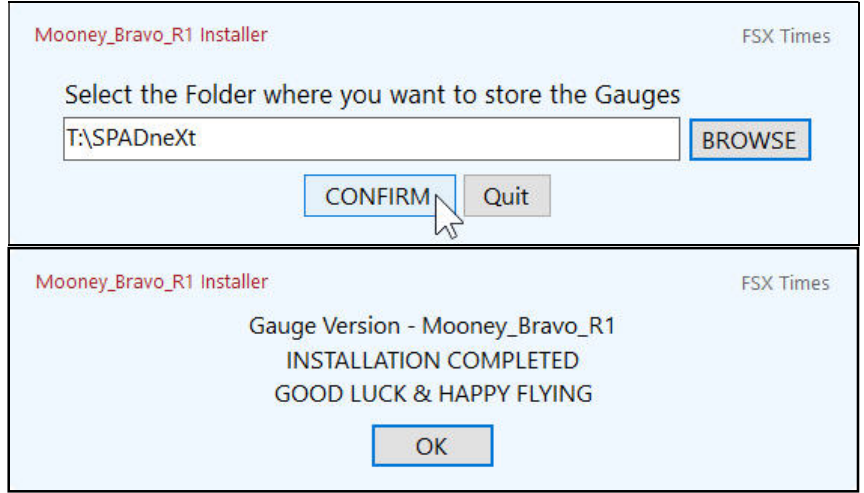

During the process, the installer will create a sub-folder called "FSX\_Times\_Gauges" under the directory that you select (e.g. T:\SPADneXt\FSX\_Times\_Gauges), and then copy the Gauges (e.g. Mooney\_Bravo\_R1 Gauges) onto it.

By choosing the same directory every time, all your gauges will be grouped together in an organized manner. The following image shows how my gauges are stored in my setup.

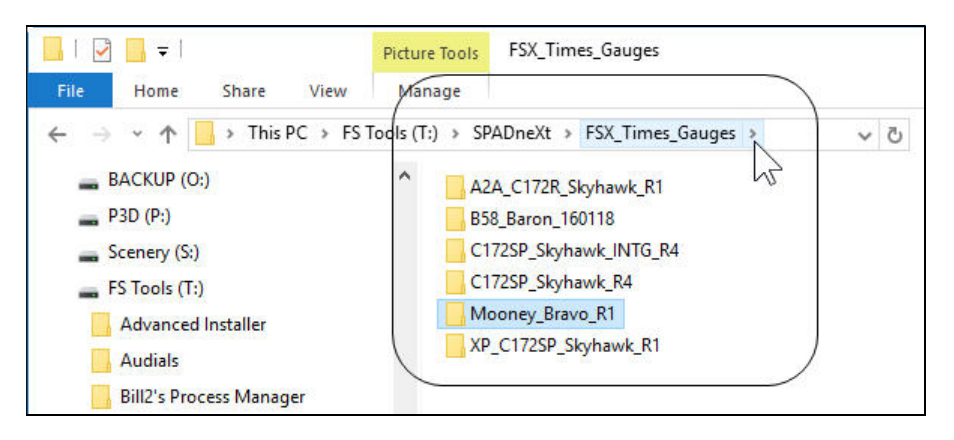

5. See Appendix 2 below for instructions on adding Gauges to SPAD.neXt.

NOTE:

- If needed, re-run the installer again.
- Many of my gauges come with two versions (Clean and Extended). The Extended one has extra features on top of the basic functions. Try and choose the one that best fits your needs.
- There are extra versions specifically customized for SPAD.neXt. These gauges have the notion of "\_SPNext" in their filenames (e.g. B58\_ATT\_R4\_SPNext.xml). DO USE THESE FILES with SPAD.neXt. The other versions will not run properly.

# Appendix 1

If the installer detects your system have both the Saitek Drivers and SPAD.neXt installed, the following menu will come up and ask you which driver you are going to use with the gauges.

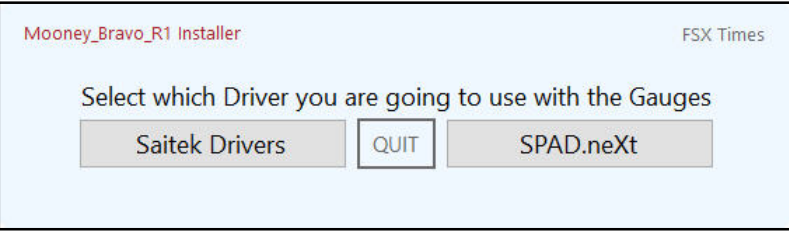

Make a selection, and follow the instructions in SECTION 1 or 2 for Saitek Drivers or SECTION 3 for SPAD.neXt installation.

### Appendix 2

Followings are the steps to add Gauges to SPAD.neXt

- 1. Start up SPAD.neXt with the FIPs
- 2. Go to the FIPs section in SPAD.neXt
- 3. Select any FIP in your set up
- 4. Choose the Add Gauge option on the right
- 5. Click Add Location button on the left to select the directory you just created from the installer.

After specifying the directory where the Gauges are stored, you can then add the Gauges to SPAD.neXt.

### Appendix 3

ABOUT GAUGE BACKUP on Systems using Saitek Drivers

"SaiFlightSimX.xml" is a critical file that contains important information of the gauges being used on the FIPs.

When my gauges (either BUNDLE or SINGLE) are installed THE VERY FIRST TIME, the installer will create a sub-folder called "SaiFlightSimX\_B4\_Backup" under the Saitek driver directory, and copy the existing "SaiFlightSimX.xml" onto it.

In addition, it will create a duplicate called "SaiFlightSimX\_Backup01.xml" from the existing "SaiFlightSimX.xml" in the same directory as well.

The next time you run the installer, the Backup01 file will be renamed to Backup02, and a new Backup01 based on the most current "SaiFlightSimX.xml" will be created again.

This recurring process can generate up to 5 most current Backups (Backup01, Backup02 ... to … Backup05) from succeeding installations, so that the SaiFlightSimX.xml can be properly protected.

DO NOT INTERRUPT the installation once the process has started. Otherwise, "SaiFlightSimX.xml NOT FOUND" error will occur.

To correct this error, rename the "SaiFlightSimX\_Backup01.xml" in the "ProFlight FSX Plugin" or "DirectOutput" directory back to "SaiFlightSimX.xml" again. That should solve the issue.

Remember, you still have your original "SaiFlightSimX.xml" (prior to the installation of the new gauges) saved in the "SaiFlightSimX\_B4\_Backup" folder, in case you need it.

====================

Again, thanks for supporting FSX Times. Should you have any question, feel free to contact me at tomtsui@netvigator.com

Tom Tsui FSX Times